# GreenTrapOnline

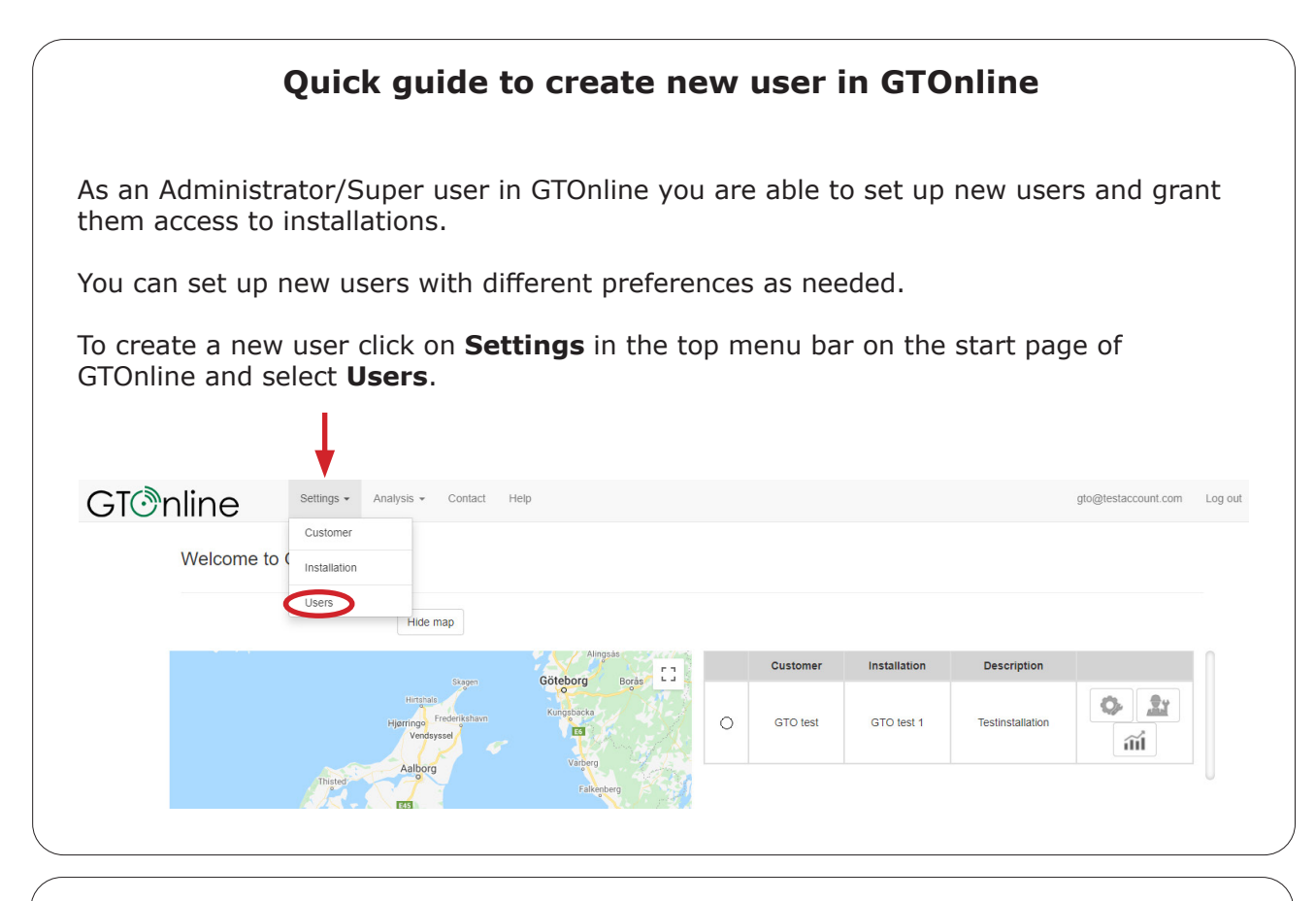

#### **Create new user**

| (နှ

Click the button **Add new** in the Users window to go to **Create new user** window. Fill out information about the new user

#### Create new user

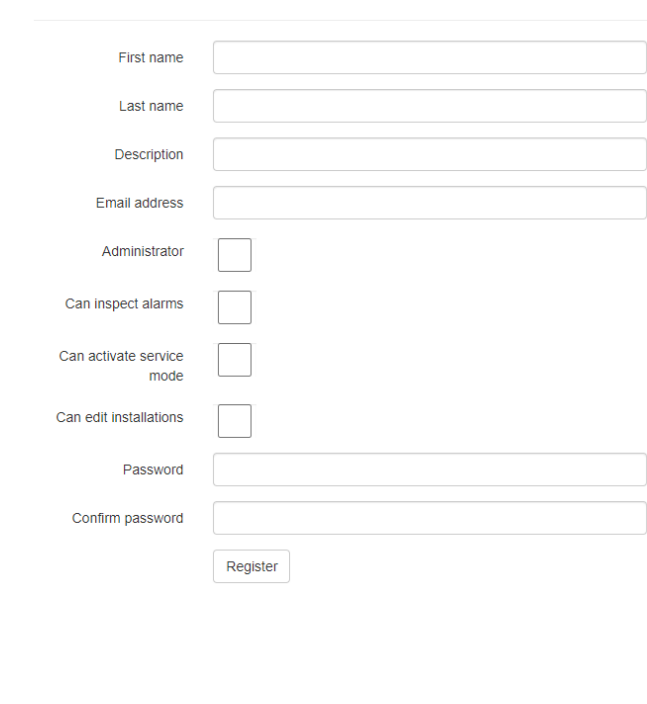

You can choose the rights that the new user in GTOnline should have.

If you tick off **Administrator** the new user will have the same rights as you to set up, edit and delete customers, installations and new users, make inspections etc.

If you tick off **Can inspect alarms** and **Can activate service mode** the new user will only be able to set installation in service mode and make inspection of Control Points in GTOnline.

If you tick off **Can edit installation** the user will be able to edit installations e.g. set up or delete control points.

If you don't tick off any of the boxes, the user will only be able to see installations in GTOnline.

Select a password for the new user and click **Register**.

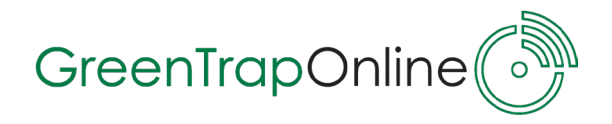

## **Installation access**

Click the button **Edit** in front of the new user to grant access to installations.

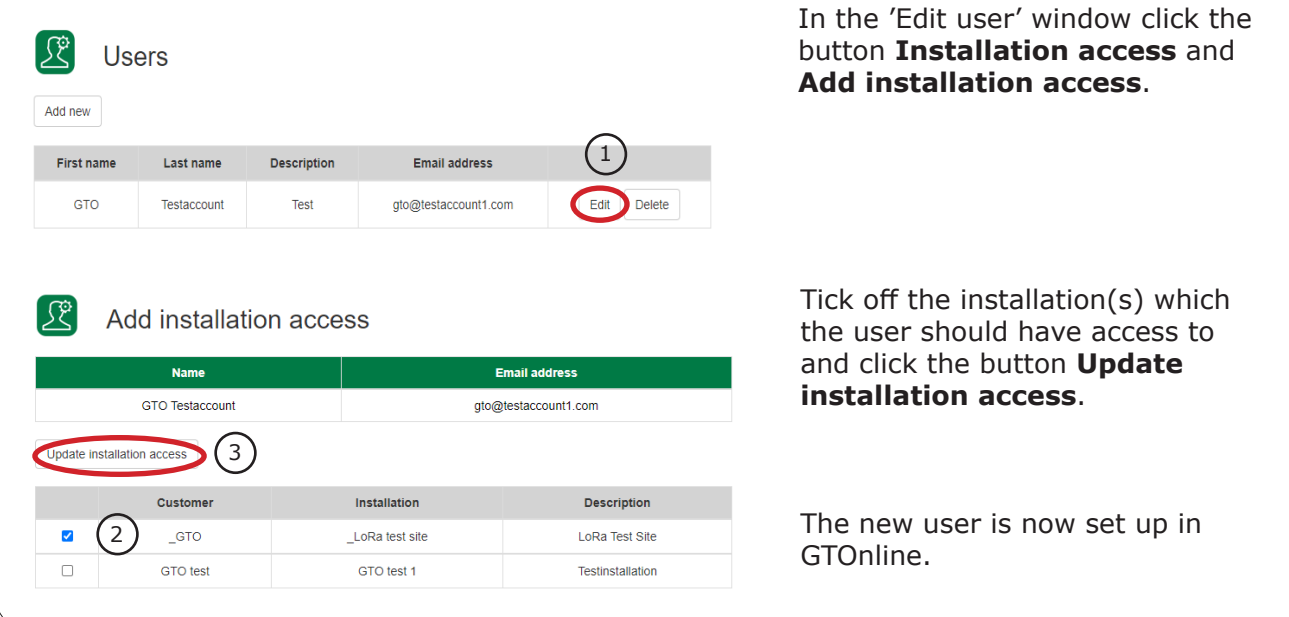

### **Send login information to the new user**

Once you have set up the new user in GTOnline remember to send login information to this person.